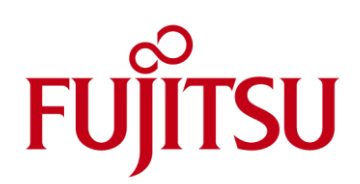

# FUJITSU Cloud Service S5 How to connect to CentOS Virtual Machines using SSH

This guide details the steps required to install and configure basic secure shell (SSH) connectivity with a CentOS server on the FUJITSU Cloud Service S5 and how to use secure shell to copy remote files to and from the CentOS server.

## **Assumptions**

- **USER Account, Certificate and connectivity to the FUJITSU Cloud Service S5.**
- Familiarity with the FUJITSU Cloud Service S5 Portal basic configuration and administration tasks
- Familiarity with the FUJITSU Cloud Service S5 Portal System Manager and Design Studio  $\blacksquare$

## Installation of SSH Client Connectivity Software

- 1. 3  $3<sup>rd</sup>$  party SSH Client software is required to enable connectivity with the CentOS server Virtual Machine (VM). In this example software from PuTTY [\(http://www.putty.org/\)](http://www.putty.org/) will be utilised.
- 2. Download the PuTTY SSH Client software http://the.earth.li/~sqtatham/putty/latest/x86/putty.exe
- 3. When prompted, save to a location on your local client device e.g. C:WINDOWS
- Start PuTTY and enter the Private IP Address of the CentOS server for the Host Name (or IP Address) field, click Open

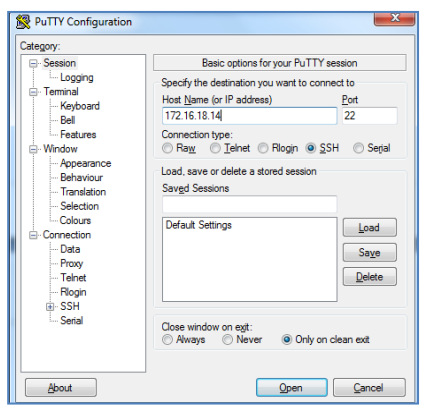

5. Click Yes when you receive the Security Alert

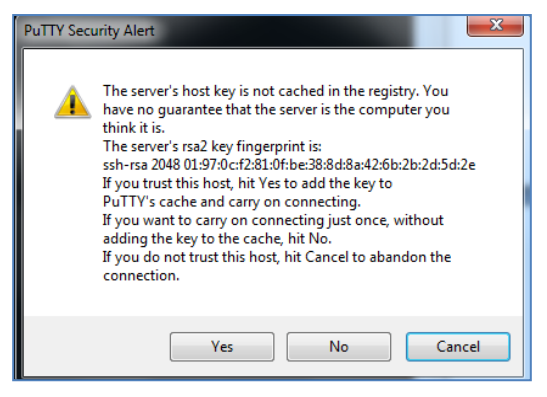

6. Once connected, login as root using the password shown when highlighting the CentOS server within System Manager and clicking Initial PW

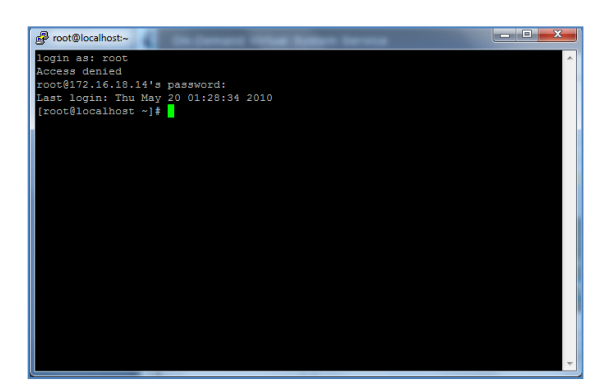

### Installation of SSH File Transfer Software

- 1. 3<sup>rd</sup> party file transfer software is required to enable remote connectivity over SSH with the CentOS server. In this example software from PuTTY [\(http://www.putty.org/\)](http://www.putty.org/) will be utilised.
- 2. Download the PuTTY PSFTP Client software<http://the.earth.li/~sgtatham/putty/latest/x86/psftp.exe> This is not actually the FTP protocol but an implementation of an FTP style interface over SSH secure and remote copy operations.
- 3. When prompted, save to a location on the file path of your local client device e.g. C:WINDOWS

### Performing FTP File Transfer

- 1. In this example a simple text file will be downloaded from the /tmp directory on the CentOS server VM to c:\temp directory on Windows.
- 2. Open a command prompt by clicking on the Start menu, selecting "Run, type cmd and click OK
- 3. Navigate to the directory containing psftp.exe and type, psftp

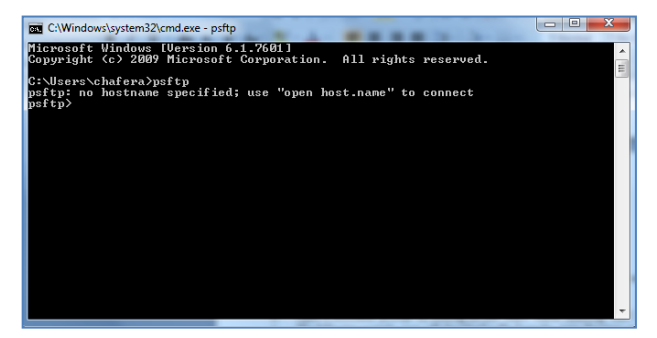

- 4. To open a remote connection type open followed by the CentOS server Private IP address and press Enter
- 5. Login as root using the Initial PW determined earlier

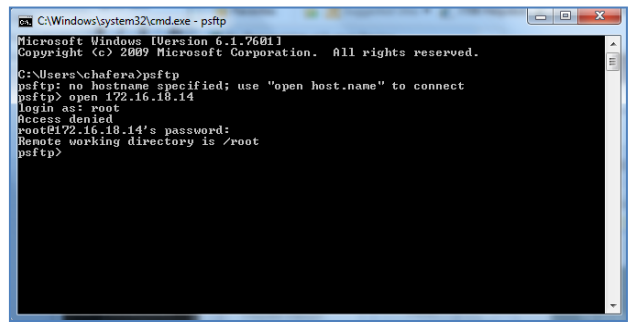

- 6. Now that psftp is connected, it is possible to navigate both the local and remote file systems. The local file system in this case in Windows because the sfpt session was started from a Windows command prompt. Likewise the remote system is the CentOS VM.
- 7. To change to the directory containing a test file on the CentOS server type cd /tmp and press Enter
- 8. To change local (PC) directory, type **!cd temp** and press **Enter**

9. Type get followed by the name of the file to transfer from the CentOS server e.g. FTPTest.txt and press Enter

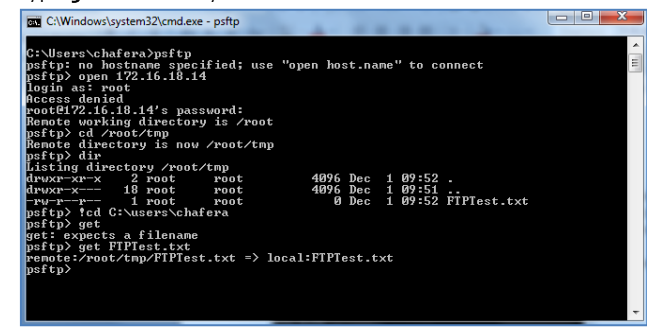

10. To copy a file called "FTPTest.txt" from local Windows computer to the CentOS VM (e.g. from the "/tmp" directory in this example), type put FTPTestPC.txt, followed by Enter

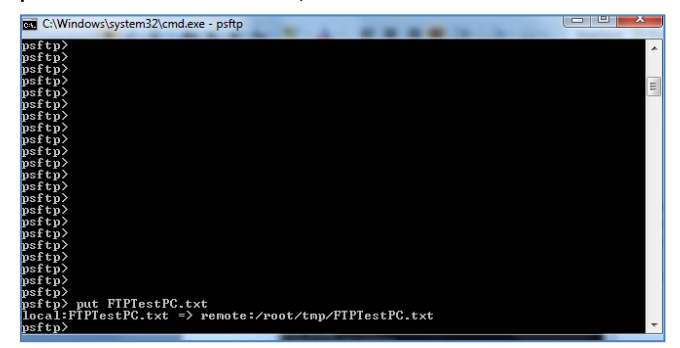

11. Type Quit to end the pSftp session

The PuTTY PSFTP secure copy client is now installed on the local client to facilitate file transfers to and from the CentOS Server.

Contact **Fujitsu Global Cloud Team** FUJITSU E-mail: cloud\_gsd@au.fujitsu.com Website: au.fujitsu.com

All rights reserved, including intellectual property rights. Technical data subject to modifications and delivery subject to availability. Any liability that the data and illustrations are complete, actual or correct is excluded. Designations may be trademarks and/ or copyrights of the respective manufacturer, the use of which by third parties for their own purposes may infringe the rights of such owner.

© Copyright Fujitsu Limited 2011